# **6.7 Отклонения от графика работы**

Глава содержит следующие разделы. [Работа в праздники или выходной день.](#page-0-0) [Дополнительный выходной.](#page-2-0) [Сверхурочные работы.](#page-3-0) [Период простоя.](#page-4-0) [Вывод из простоя.](#page-5-0) [Прогул.](#page-5-1) [Перенос рабочего дня.](#page-6-0) [Освободить от работы.](#page-7-0) [Отмена освобождения от работы.](#page-9-0) [Работа в нерабочий день.](#page-9-1) [Выходной с возможностью замещения.](#page-10-0)

#### <span id="page-0-0"></span>**Работа в праздники или выходной день**

Чтобы создать приказ на работу в праздники или выходной день, выполните следующие действия.

1. Создайте информационную часть приказа. См. раздел «Создание приказа».

2. Перейдите в «Пункты приказа».

3. Нажмите кнопку детальной части + - «Добавить запись». Появится форма ввода данных.

4. Выберите тип приказа «Сотрудники–Работа в праздники и выходные дни». Форма ввода данных примет вид [\(рис. 6.7-1\)](#page-1-0).

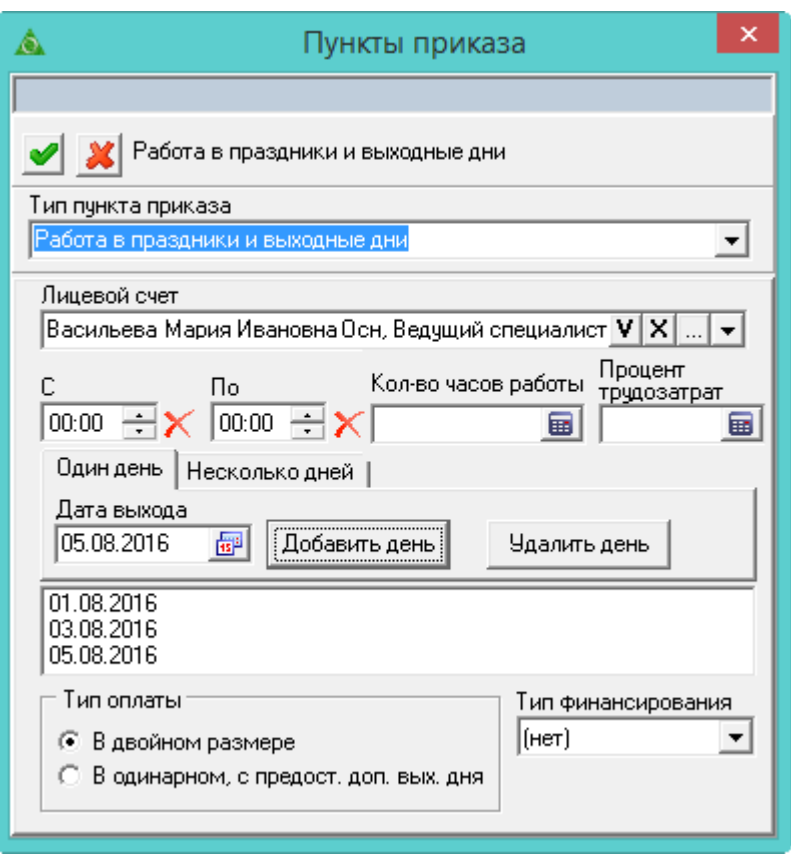

<span id="page-1-0"></span>рис. 6.7-1

5. Выберите сотрудника или сотрудников. Укажите дату выхода на работу и тип оплаты.

6. Внесите данные.

**С/По часов** – укажите отработанное время за день. Если отработанное время не указано, используются часы из графика работы (первые дневные часы).

**Кол-во часов работы** – указывается, если сотрудник выходил на не полный рабочий день или для сотрудников, работающих по суммированному графику.

**Процент трудозатрат** – указывается процент трудозатрат вместо часов (чтобы в табеле стояло «РП», добавляем дни).

Пример расчёта оплата в праздничных:

Оклад = 6917; Опасные и тяжёлые условия = 1037,55; Норма дней = 17 (сотрудник работает по дням); Процент трудозатрат = 61,38%; Праздничные дни = 2 дня.

Получаем после среднедневной/часовой показатель: (6917+1037,55)/17=467,91

Считаем оплату в праздничные: (467,91\*2 дня)\*2=1871,64

Считаем конечную сумму: 1871,64\*0.6138=1148,81

**Добавить день** – кнопка используется чтобы указать несколько дней.

Примечание: время для разных дней не считается.

Чтобы указать дни, идущие подряд, перейдите на вкладку «Несколько дней».

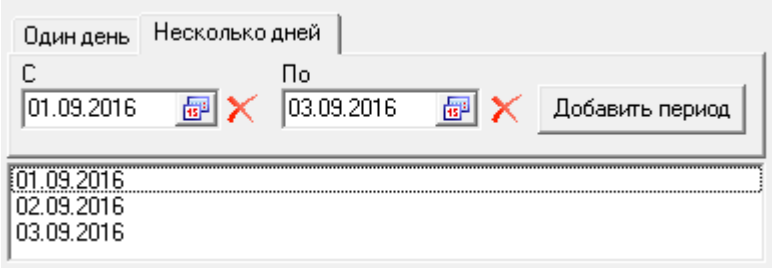

рис. 6.7-2

Укажите **дату С/По** и нажмите кнопку «Добавить период». Удалить период можно при помощи кнопки Delete.

**Тип оплаты** – выберите тип оплаты работы в праздники, выходные.

**Тип финансирования** – укажите тип финансирования, по которому будут производиться выплаты.

- <span id="page-2-0"></span>7. Нажмите кнопку – «Подтвердить изменения», чтобы сохранить.
- 8. Проведите приказ.

### **Дополнительный выходной**

Чтобы создать приказ на дополнительный выходной, выполните следующие действия.

1. Создайте информационную часть приказа. См. раздел «Создание приказа».

2. Перейдите в «Пункты приказа».

3. Нажмите кнопку детальной части + - «Добавить запись». Появится форма ввода данных.

4. Выберите тип приказа «Сотрудники–Доп. выходной». Форма ввода данных примет вид [\(рис. 6.7-3\)](#page-2-1).

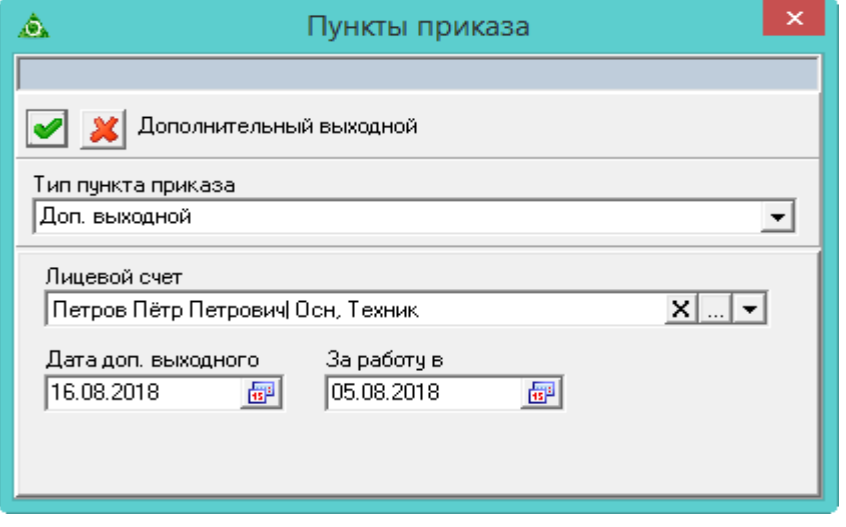

<span id="page-2-1"></span>рис. 6.7-3

5. Внесите данные. Выберите сотрудника. Введите дату дополнительного выходного и дату дня, за который предоставляется выходной.

<span id="page-3-0"></span>6. Нажмите кнопку – «Подтвердить изменения», чтобы сохранить.

7. Проведите приказ.

#### **Сверхурочные работы**

Чтобы создать приказ на сверхурочную работу, выполните следующие действия.

1. Создайте информационную часть приказа. См. раздел «Создание приказа».

2. Перейдите в «Пункты приказа».

3. Нажмите кнопку детальной части  $\blacksquare$  – «Добавить запись». Появится форма ввода данных.

4. Выберите тип приказа «Сотрудники–Сверхурочные работы». Форма ввода данных примет вид [\(рис. 6.7-4\)](#page-3-1).

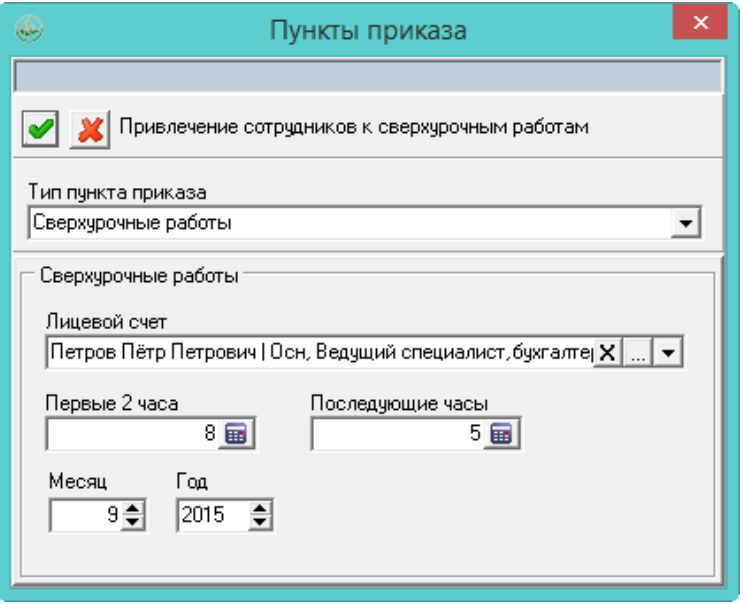

<span id="page-3-1"></span>рис. 6.7-4

5. Внесите данные.

**Текущий лицевой счёт** – выберите сотрудника, которому нужно оформить сверхурочные работы.

**Первые 2 часа** – введите общее количество первых двух часов работы за месяц.

**Последующие часы** – введите общее количество часов за месяц, отработанных после первых 2–х часов.

**Месяц/год –** укажите за какой месяц оформляются сверхурочные работы.

6. Нажмите кнопку – «Подтвердить изменения», чтобы сохранить.

7. Проведите приказ.

Примечание: в ЖУОВ данные часы не отображаются, но отображаются в печатной форме табеля.

# <span id="page-4-0"></span>**Период простоя**

Чтобы отправить сотрудника в отпуск на период простоя, выполните следующие действия.

1. Создайте информационную часть приказа. См. раздел «Создание приказа».

2. Перейдите в «Пункты приказа».

3. Нажмите кнопку детальной части  $\Box$  – «Добавить запись». Появится форма ввода данных.

4. Выберите тип приказа «Отпуска и отклонения–Период простоя». Форма ввода данных примет вид [\(рис. 6.7-5\)](#page-4-1).

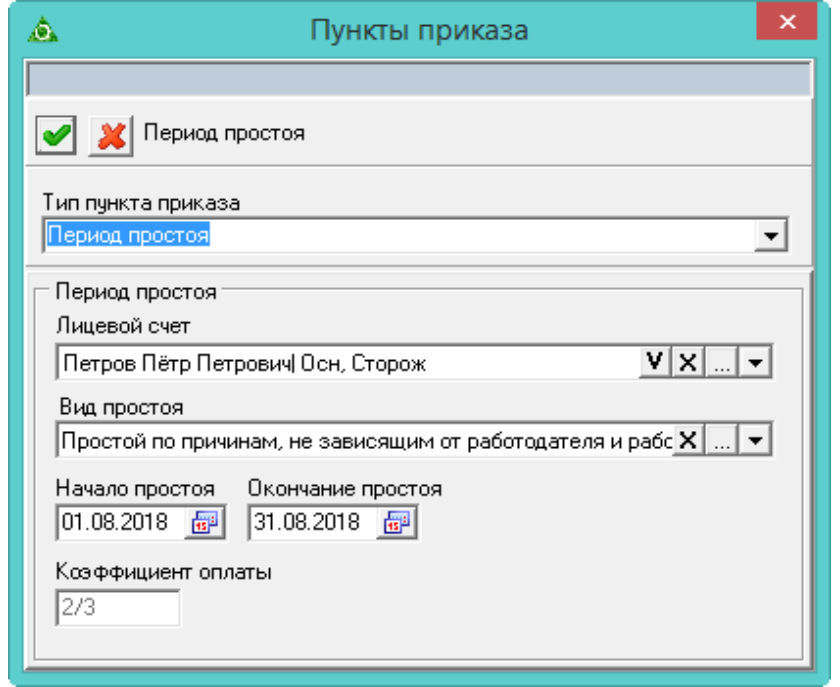

<span id="page-4-1"></span>рис. 6.7-5

5. Внесите данные.

**Лицевой счёт** – выберите сотрудника, по которому идёт простой. Примечание: дата действия лицевого счёта определяется по дате из «шапки» приказа.

**Вид простоя** – выберите из списка справочника «Вид отпуска».

**Начало/Окончания простоя –** укажите временной интервал. Если дата окончания не указана, простой будет длится до конца текущего года.

**Коэффициент оплаты** – поле не редактируется. Содержит значение, которое используется в расчётах.

- 6. Нажмите кнопку «Подтвердить изменения», чтобы сохранить.
- 7. Проведите приказ.

#### <span id="page-5-0"></span>**Вывод из простоя**

Чтобы вывести сотрудника из простоя раньше срока, выполните следующие действия.

1. Создайте информационную часть приказа. См. раздел «Ввод приказа».

2. Перейдите в «Пункты приказа».

3. Нажмите кнопку детальной части  $\Box$  – «Добавить запись». Появится форма ввода данных.

4. Выберите тип приказа «Отпуска и отклонения–Вывод из простоя». Форма ввода данных примет вид [\(рис. 6.7-6\)](#page-5-2).

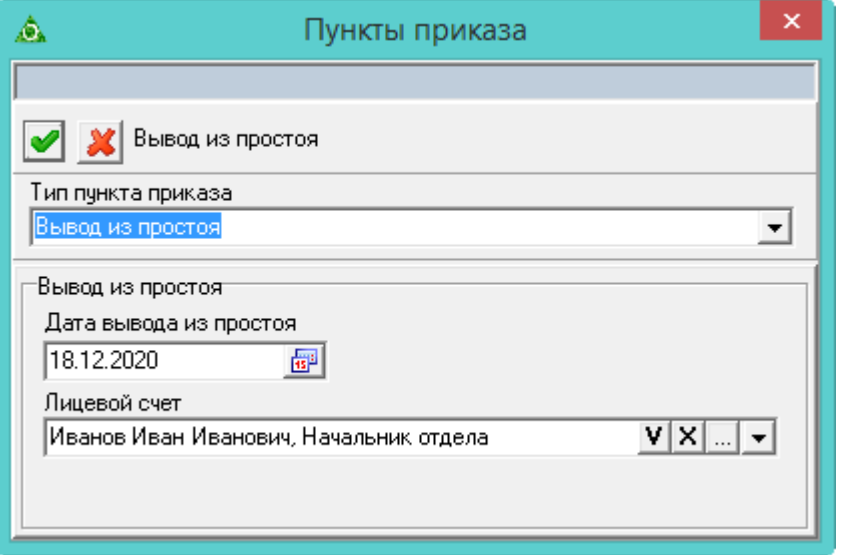

<span id="page-5-2"></span>рис. 6.7-6

5. Внесите данные.

**Дата вывода из простоя** – укажите дату выхода на работу. Например, если дата вывода 21.01.20, простой будет закрыт 20.01.20.

**Лицевой счёт** – выберите сотрудника, которого нужно вывести из простоя.

- 6. Нажмите кнопку «Подтвердить изменения», чтобы сохранить.
- <span id="page-5-1"></span>7. Проведите приказ.

### **Прогул**

Чтобы создать приказ на дисциплинарное взыскание (прогул), выполните следующие действия.

1. Создайте информационную часть приказа. См. раздел «Создание приказа».

2. Перейдите в «Пункты приказа».

3. Нажмите кнопку детальной части  $\blacksquare$  – «Добавить запись». Появится форма ввода данных.

4. Выберите тип приказа «Отпуска и отклонения–Прогул». Форма ввода данных примет вид [\(рис. 6.7-7\)](#page-6-1).

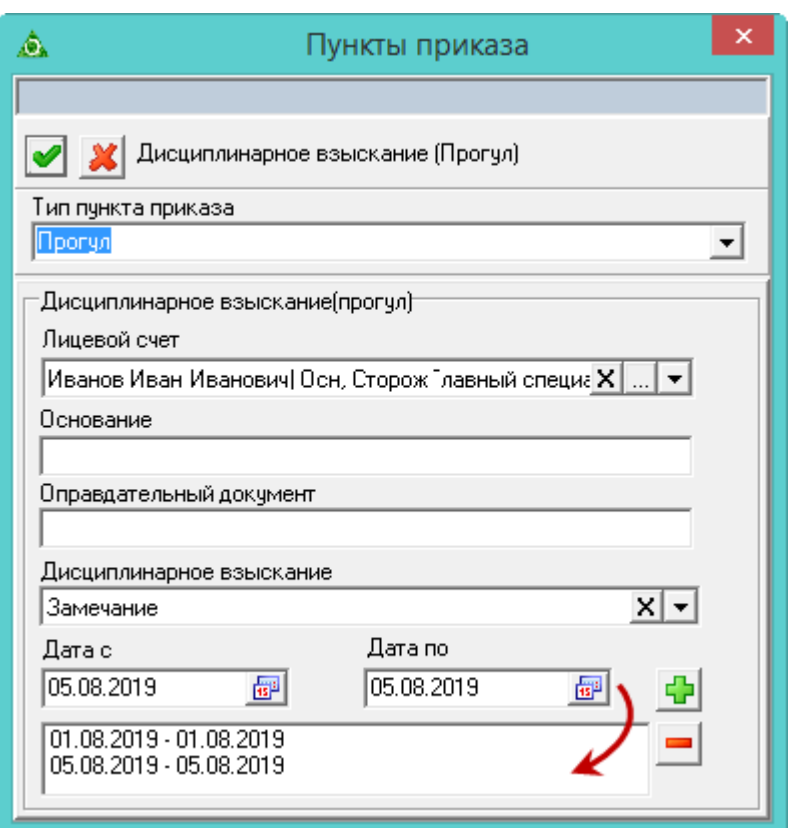

<span id="page-6-1"></span>рис. 6.7-7

5. Внесите данные.

**Лицевой счёт** – выберите сотрудника, у которого прогул.

**Дата с/по–** укажите временной интервал.

6. Нажмите на форме ввода данных кнопку  $\frac{1}{x}$  – «Добавить», чтобы добавить период прогула.

**Обратите внимание**. Можно добавить несколько периодов (прогулов). По каждому из периодов будет создана отдельный пункт приказа. Для удаления ошибочной записи используйте кнопку – «Удалить».

7. Нажмите кнопку – «Подтвердить изменения», чтобы сохранить.

<span id="page-6-0"></span>8. Проведите приказ.

#### **Перенос рабочего дня**

Чтобы создать приказ на перенос рабочего дня, выполните следующие действия.

1. Создайте информационную часть приказа. См. раздел «Создание приказа».

2. Перейдите в «Пункты приказа».

3. Нажмите кнопку детальной части  $\frac{1}{N}$  – «Добавить запись». Появится форма ввода данных.

4. Выберите тип приказа «Подразделения–Перенос рабочего дня». Форма ввода данных примет вид [\(рис. 6.7-8\)](#page-7-1).

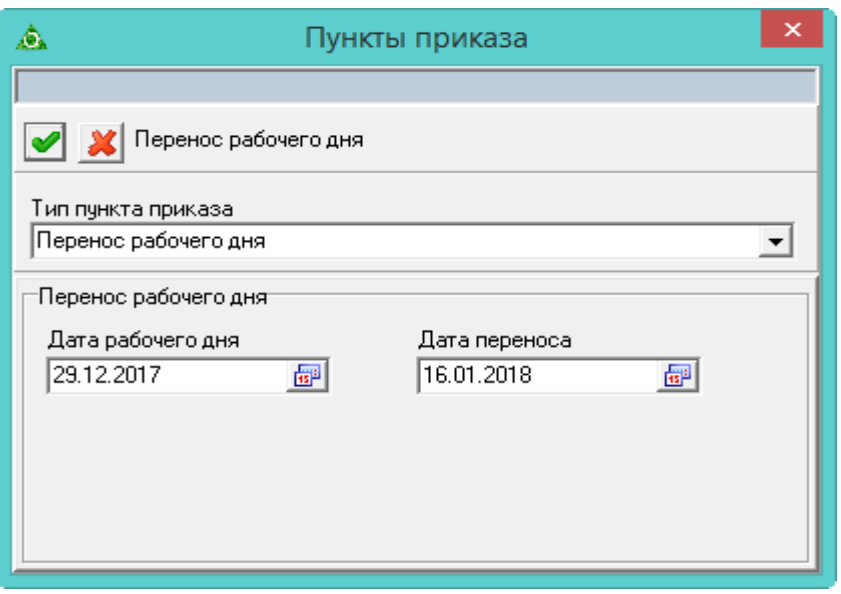

<span id="page-7-1"></span>рис. 6.7-8

5. Внесите данные.

**Дата рабочего дня** – выберите рабочий день, который будет выходным.

**Дата переноса–** выберите день, на который переносится рабочий.

6. Нажмите кнопку – «Подтвердить изменения», чтобы сохранить.

<span id="page-7-0"></span>7. Проведите приказ. Приказ действует для всех сотрудников учреждения.

# **Освободить от работы (отстранить)**

Чтобы освободить от работы (отстранение от работы), выполните следующие действия.

1. Создайте информационную часть приказа. См. раздел «Ввод приказа».

2. Перейдите в «Пункты приказа».

3. Нажмите кнопку детальной части  $\Box$  – «Добавить запись». Появится форма ввода данных.

4. Выберите тип приказа «Сотрудники–Освободить от работы». Форма ввода данных примет вид [\(рис. 6.7-9\)](#page-8-0).

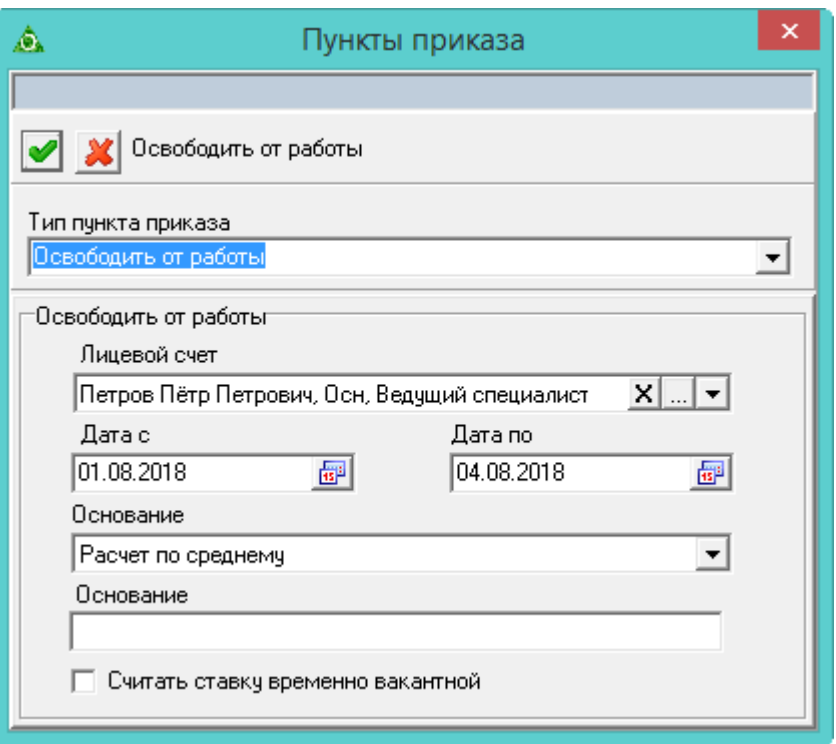

<span id="page-8-0"></span>рис. 6.7-9

5. Внесите данные.

**Лицевой счёт** – выберите сотрудника, которого нужно освободить от работы.

**Дата с/по** – укажите период, на который сотрудник освобождается. Если период освобождения от работы выходит за пределы месяца, при сохранении приказа программа автоматически разобьёт этот период на отдельные пункты приказа по месяцам. Если дата окончания не указана, освобождение будет длится до конца текущего года.

**Основание** – выберите из списка нужное значение. Расчёт по среднему – оплата будет рассчитана. Без сохранения ЗП – оплата не рассчитывается.

**Считать ставку временно вакантной** – чтобы ставка будет вакантна на период освобождения от работы, установить на опции галочку.

Примечание: в приказе может отсутствовать «Дата по», но в журнале отпусков дата по будет присутствовать (от даты начала отпуска плюс 10 месяцев). Такая дата будет изменена после внесении больничного листа по беременности и родам, при этом данные уже могут быть рассчитаны в зарплате.

6. Нажмите кнопку – «Подтвердить изменения», чтобы сохранить.

7. Проведите приказ.

В журнале учёта отработанного времени период освобождения от работы обозначается как «НО» - отстранение от работы (недопущение к работе) с оплатой (пособием) в соответствии с законодательством.

# <span id="page-9-0"></span>**Отмена освобождения от работы**

Чтобы освободить от работы (отстранение от работы), выполните следующие действия.

1. Создайте информационную часть приказа. См. раздел «Ввод приказа».

2. Перейдите в «Пункты приказа».

3. Нажмите кнопку детальной части  $\Box$  – «Добавить запись». Появится форма ввода данных.

4. Выберите тип приказа «Сотрудники–Отмена освобождения от работы». Форма ввода данных примет вид [\(рис. 6.7-10\)](#page-9-2).

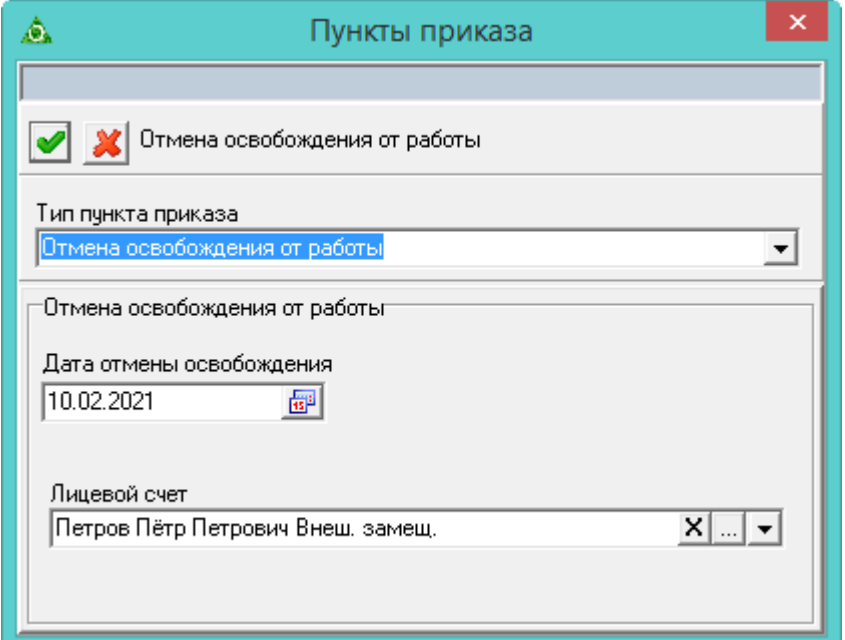

<span id="page-9-2"></span>рис. 6.7-10

5. Внесите данные.

**Дата отмены освобождения** – укажите дату, с которой заканчивается освобождение от работы.

**Лицевой счёт** – выберите сотрудника, которому нужно отменить освобождение от работы.

- 6. Нажмите кнопку «Подтвердить изменения», чтобы сохранить.
- <span id="page-9-1"></span>7. Проведите приказ.

### **Работа в нерабочий день**

Если в справочнике «Праздники, переносы и прочие нерабочие дни» для дня выставлен тип дня «Выходной (оплачиваемый)», в «Журнале учёта отработанного времени» у сотрудников будет проставлен тип часов «НД». Чтобы вместо «НД» стоял рабочий день, воспользуйтесь приказом «Работа в нерабочий день».

Чтобы создать приказ на работу в нерабочий день, выполните следующие действия.

1. Создайте информационную часть приказа. См. раздел «Ввод приказа».

2. Перейдите в «Пункты приказа».

3. Нажмите кнопку детальной части  $\Box$  – «Добавить запись». Появится форма ввода данных.

4. Выберите тип приказа «Сотрудники–Работа в нерабочий день». Форма ввода данных примет вид [\(рис. 6.7-11\)](#page-10-1).

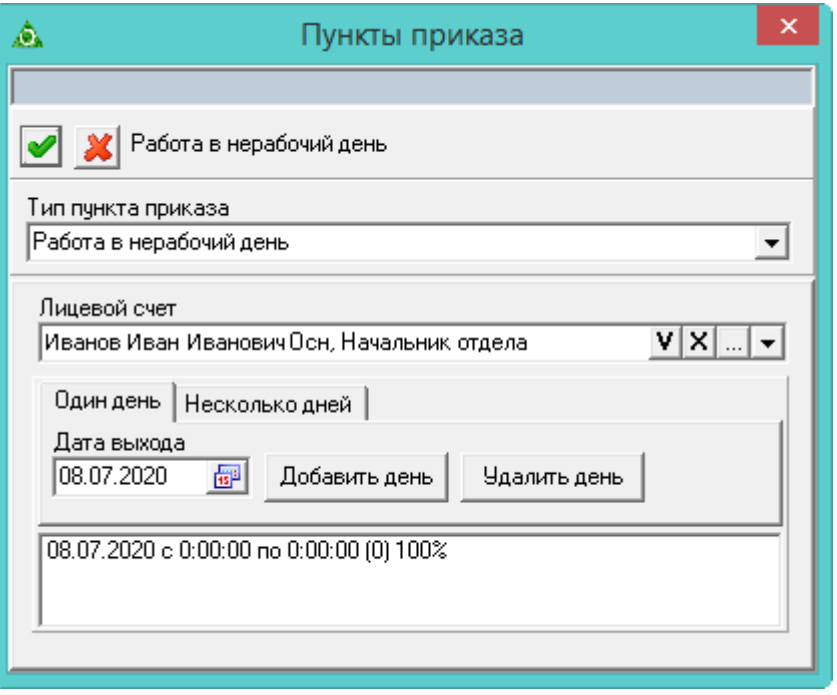

<span id="page-10-1"></span>рис. 6.7-11

5. В поле «Лицевой счёт» выберите сотрудника, которому нужно оформить рабочий день.

6. Чтобы оформить один день, на вкладке «Один день», в поле «Дата выхода», укажите нужную дату и нажмите кнопку «Добавить день». Дата выхода будет добавлена.

7. Чтобы оформить несколько дней, на вкладке «Несколько дней», в полях «С/По», укажите интервал дат и нажмите кнопку «Добавить период». Дни выхода будут добавлены.

8. Нажмите кнопку – «Подтвердить изменения», чтобы сохранить.

<span id="page-10-0"></span>9. Проведите приказ.

#### **Выходной с возможностью замещения**

Используется, чтобы принять сотрудника на замещение вместо основного сотрудника, который находится на выходных. В журнале учёта отработанного времени такие дни будут отображаться как «ВЗ» (выходные с замещением).

Дополнительно не оплачиваются.

Чтобы освободить от работы (отстранение от работы), выполните следующие действия.

1. Создайте информационную часть приказа. См. раздел «Ввод приказа».

2. Перейдите в «Пункты приказа».

3. Нажмите кнопку детальной части  $\blacksquare$  – «Добавить запись». Появится форма ввода данных.

4. Выберите тип приказа «Сотрудники–Выходной с возможностью замещения». Форма ввода данных примет вид [\(рис. 6.7-12\)](#page-11-0).

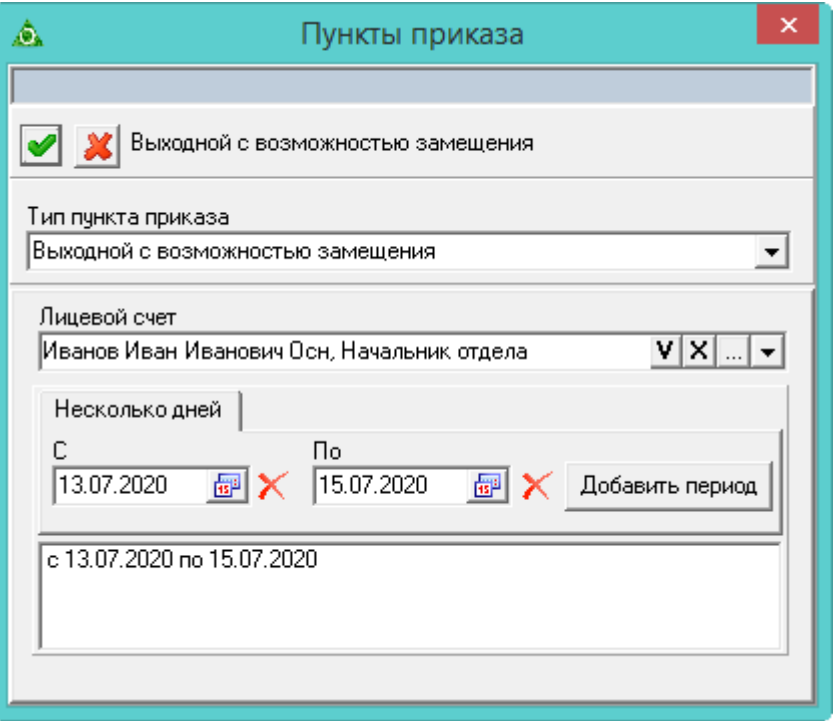

<span id="page-11-0"></span>рис. 6.7-12

5. В поле «Лицевой счёт» выберите сотрудника, которому нужно оформить рабочий день.

6. На вкладке «Несколько дней», в полях «С/По», укажите интервал дат и нажмите кнопку «Добавить период». Дни выхода будут добавлены.

7. Нажмите кнопку – «Подтвердить изменения», чтобы сохранить.

8. Проведите приказ.